WAIPA DISTRICT COUNCIL

# **Maps Online 9**

Updated January 2018

This document contains an overview of IntraMaps/Maps Online version 9.0

# Contents

| Starting Maps Online          | 3 |
|-------------------------------|---|
| Menu Bar                      | 4 |
| Tools                         | 5 |
| View Tab                      | 5 |
| Selection Tab                 | 5 |
| Tools Tab                     | 7 |
| Export                        | 7 |
| Annotation                    | 8 |
| Printing                      |   |
| Selection Tools               |   |
| Info Panel                    |   |
| Search Bar                    |   |
| Layers                        |   |
| Co-ordinate Display           |   |
| Small Screen / Mobile display |   |

# **Starting Maps Online**

You will be able to start Maps Online version 9 from the link on the Home page of the Waipa District Council website.

#### Access Maps Online

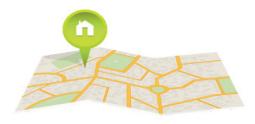

• There are also several useful Tools giving Property based information

#### Other online map tools

If you found Maps Online useful, try out our other online tools:

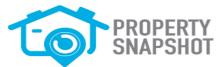

The Property Snapshot produces a report of Council data and maps relating to any property in Waipa.

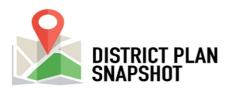

The District Plan Snapshot produces a report showing zones and planning maps as well as LINZ information relating to any property in Waipa.

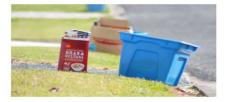

The Recycling Collection Day finder can help you find when your next collection day will be.

#### **Main Screen**

The main screen is like the Office setup that you are used to, with the ribbon toolbar.

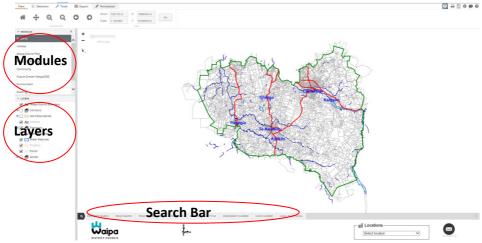

- Modules A range of useful groupings to show different information
- Layers Shows the layers of information in each Module
- Search Bar Different options at the bottom of the map to locate what you are looking for

## Menu Bar

The Menu Bar is split into View, Selection, Tools, Export and Annotation options

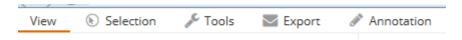

There is a standard set of functions on the right hand side of the Menu Bar.

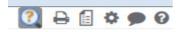

# Tools

**View Tab** 

| View                                                                                               | Selection  | 🞤 Tools    | Export 🔄 | 🖋 Annotation          |           |  |
|----------------------------------------------------------------------------------------------------|------------|------------|----------|-----------------------|-----------|--|
|                                                                                                    | <b>⊕</b> ⊕ | Q          | 00       |                       | 5379 m Go |  |
|                                                                                                    | N          | IAVIGATION |          | Scale 1: 283713 Y 579 | 2527 m    |  |
| <ul><li>Home button, back to initial view</li><li>Pan button to move around the map view</li></ul> |            |            |          |                       |           |  |
| Ð                                                                                                  | Q          |            |          |                       |           |  |
| NA                                                                                                 | VIGATION   | Zoom       | in and Z | Zoom out, as befo     | ore       |  |
| G                                                                                                  | Ð          |            |          |                       |           |  |

You can easily set a Zoom distance or a Scale to view the map on your screen.

If you have co-ordinates just enter them in the X Y boxes – then click GO.

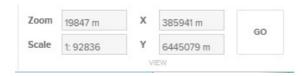

Go back and Go forward

# Selection Tab

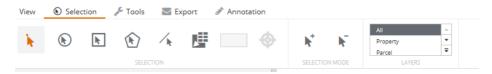

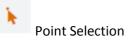

Circle Selection

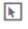

**Rectangle Selection** 

**Polygon Selection** 

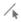

Line Selection – this tool is a new feature of Maps Online 9. You can select multiple properties by drawing a line between them.

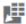

Share Boundary Selection – this selects all features that share the same boundary. E.g. all properties that join each other. Select the Tool then click on the Property.

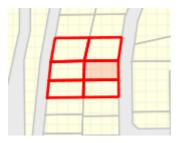

50 m

Þ,

Buffer around a selection. Enter the distance you want to buffer then select a feature to select all those around it within the buffer.

Add to a Selection that you have already made

Remove any feature from a Selection

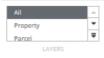

Allows you to choose what Layer you want to select from.

#### **Tools Tab**

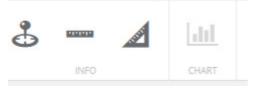

\$

Co-ordinate Tool, to give you co-ordinates of where you click on the map.

.1.1.1.

**Measure Distance** 

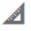

Measure Area

dil

This tool can produce reports and graphs. This is currently not enabled on Maps Online.

#### Export

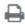

Print to a Standard Template (A4, A3 etc.)

#### Annotation

| View | 🕟 Sele | tion | 🞤 Tools | 🖂 Ex | port | 🖋 Annotation |    |    |      |           |
|------|--------|------|---------|------|------|--------------|----|----|------|-----------|
| •    | /      |      |         |      | A    | •            |    | 圃  |      | $\oslash$ |
|      |        |      | SHA     | PE   |      |              | ED | IT | SETS |           |

All of the following can be personalised for style, size and colour. These will be enabled once you choose a tool.

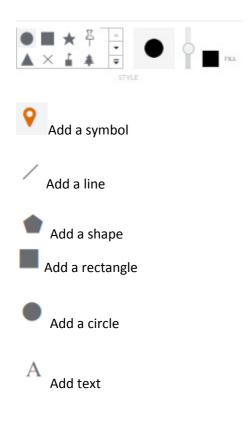

Buffer Selection – this is a new tool. This tool can create a buffer around a selected feature

- Using your Select tool, select a feature on the map
- Enter the size for the buffer in metres
- Click the Buffer tool

• A buffer will be drawn on the map

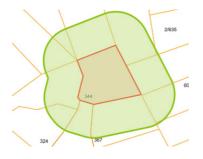

#### **Edit Annotation**

而

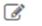

EDIT

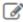

Edit - All features can be edited on the screen after being drawn. The shape, size, location, colour can all be altered.

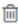

Delete separate Annotations that you have created

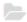

Load Annotation set

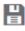

Save Annotation set

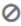

Clear Annotation set

# Printing

When you press the print icon, the normal print dialogue window appears where you choose scale etc. However you will also have a blue box on the map to show exactly the area that will appear on your print. You can see this change size and shape according to the orientation and scale you choose. You can also drag the map around so the print area covers the features you need to print.

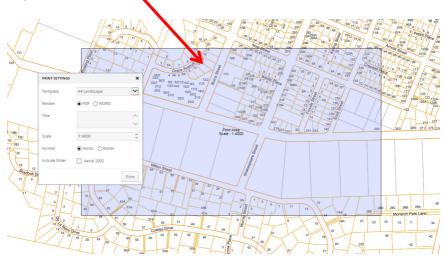

# **Selection Tools**

By the navigation buttons on the map screen there is a Select Tool icon, click this to show all available select tools and choose the one you need.

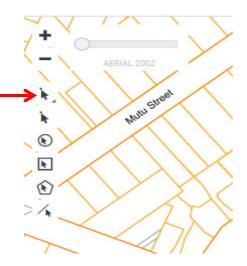

## **Info Panel**

When you select a feature the side panel has more functionality. The top bar shows the layer that you have selected. Click the arrow next to this to show other available layer information.

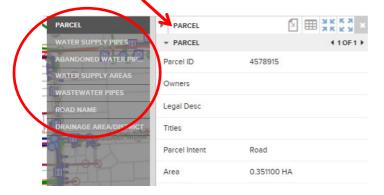

# **Search Bar**

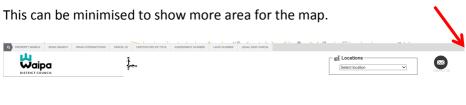

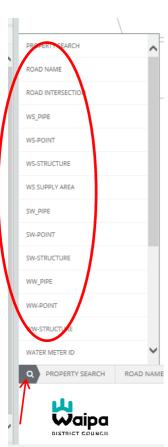

The Icon in the left hand corner will display a list of all the Searches

## Layers

You can switch on and off multiple layers at a time.

Tick the boxes next to the layer name quickly and they will all refresh at once, rather than waiting for each one to refresh separately.

# **Co-ordinate Display**

As you move the cursor around the map screen it will display the coordinates of the cursor in the bottom right corner.

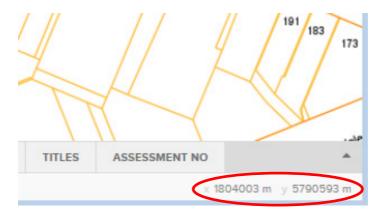

# Small Screen / Mobile display

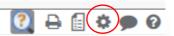

there is

In the settings box under UI Settings

an option for Touch Mode. Turn this on if you are using Maps Online on a smart phone or tablet.

| USER SETTINGS |              |
|---------------|--------------|
| UI Settings   |              |
| Touch Mode    | $\checkmark$ |
|               |              |
|               |              |
| • 11          |              |

Under this mode the display will change to maximise the screen area for the map. The modules and layers panel is to the left hand side of the screen and does not show by default. Searches are displayed right at the bottom of the screen.

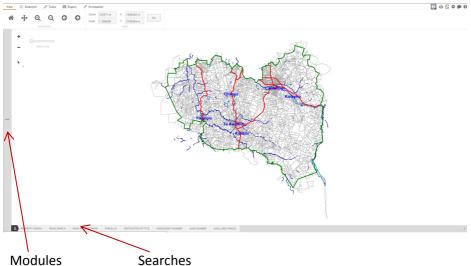